# SENZ WIFI Nastavení Google Assistant

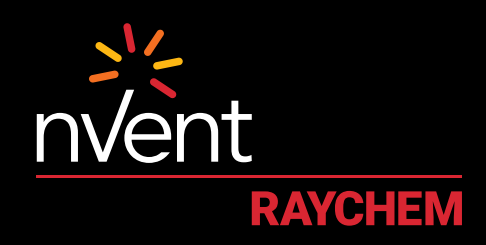

## KOMFORT, KTERÝ SI ZASLOUŽÍTE

#### **NASTAVENÍ A SYSTÉMOVÉ POŽADAVKY**

Dříve, než budete pokračovat dále, zkontrolujte následující:

- Ve smartphonu je stažena a nainstalována aplikace SENZ WIFI (aplikaci SENZ WIFI si stáhněte z App Store nebo Google Play).
- V aplikaci SENZ WIFI je nastaven účet s vlastním uživatelským jménem a heslem.
- Je nainstalován alespoň jeden propojený termostat SENZ WIFI.
- Ověřte, zda je možné ovládat termostat(y) SENZ WIFI prostřednictvím aplikace SENZ WIFI.
- Ve smartphonu je stažena aplikace **Google Home**.

Po splnění všech předchozích požadavků proveďte následující kroky k**nastavení Google Assistant** pro termostat SENZ WIFI:

(POZNÁMKA: Snímky obrazovek aplikace se mohou lišit v závislosti na použitém smartphonu.)

#### **JAK UMOŽNIT NASTAVENÍ GOOGLE ASSISTANT PRO TERMOSTAT SENZ WIFI**

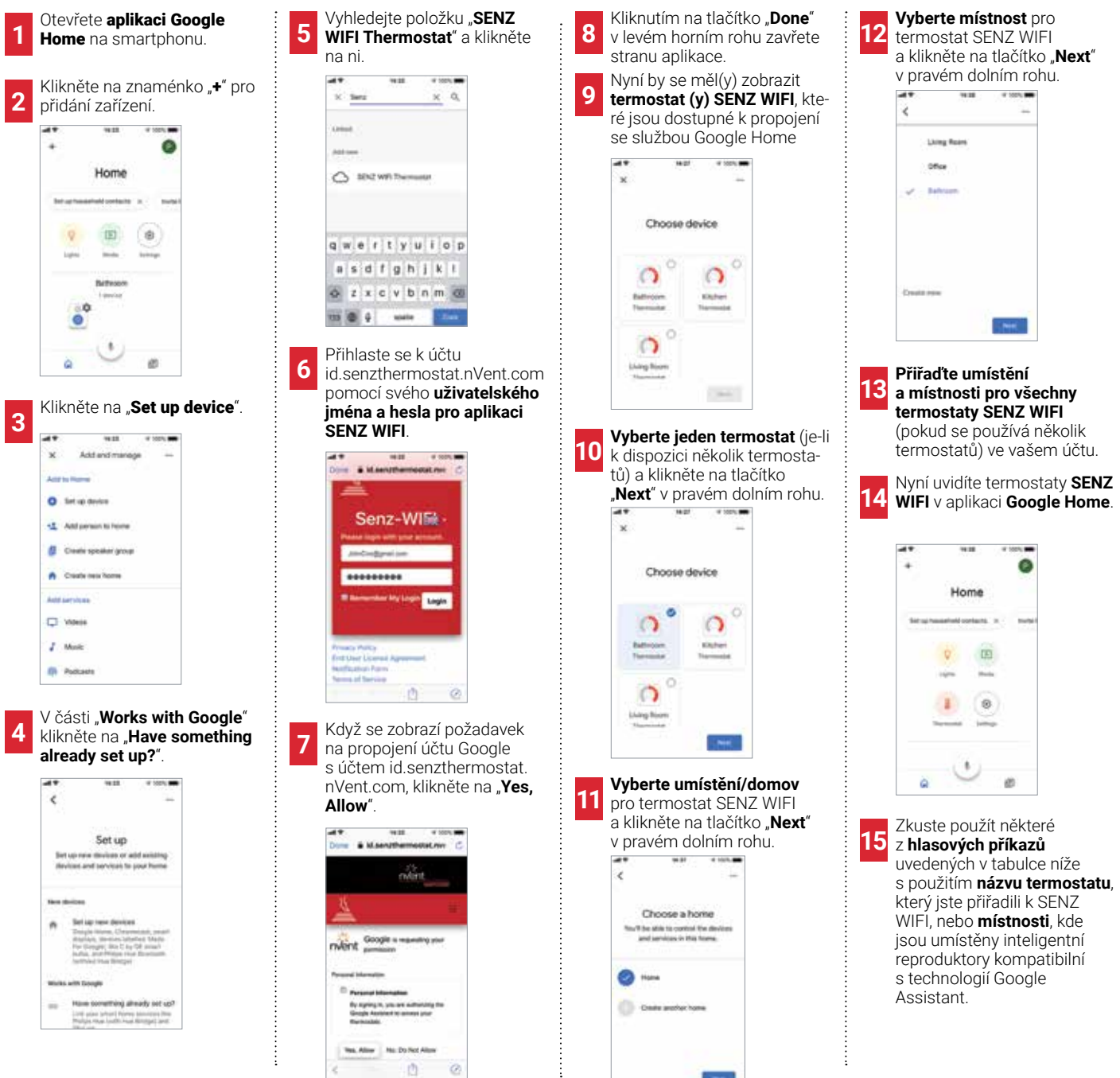

### **PŘÍKLAD HLASOVÝCH PŘÍKAZŮ**

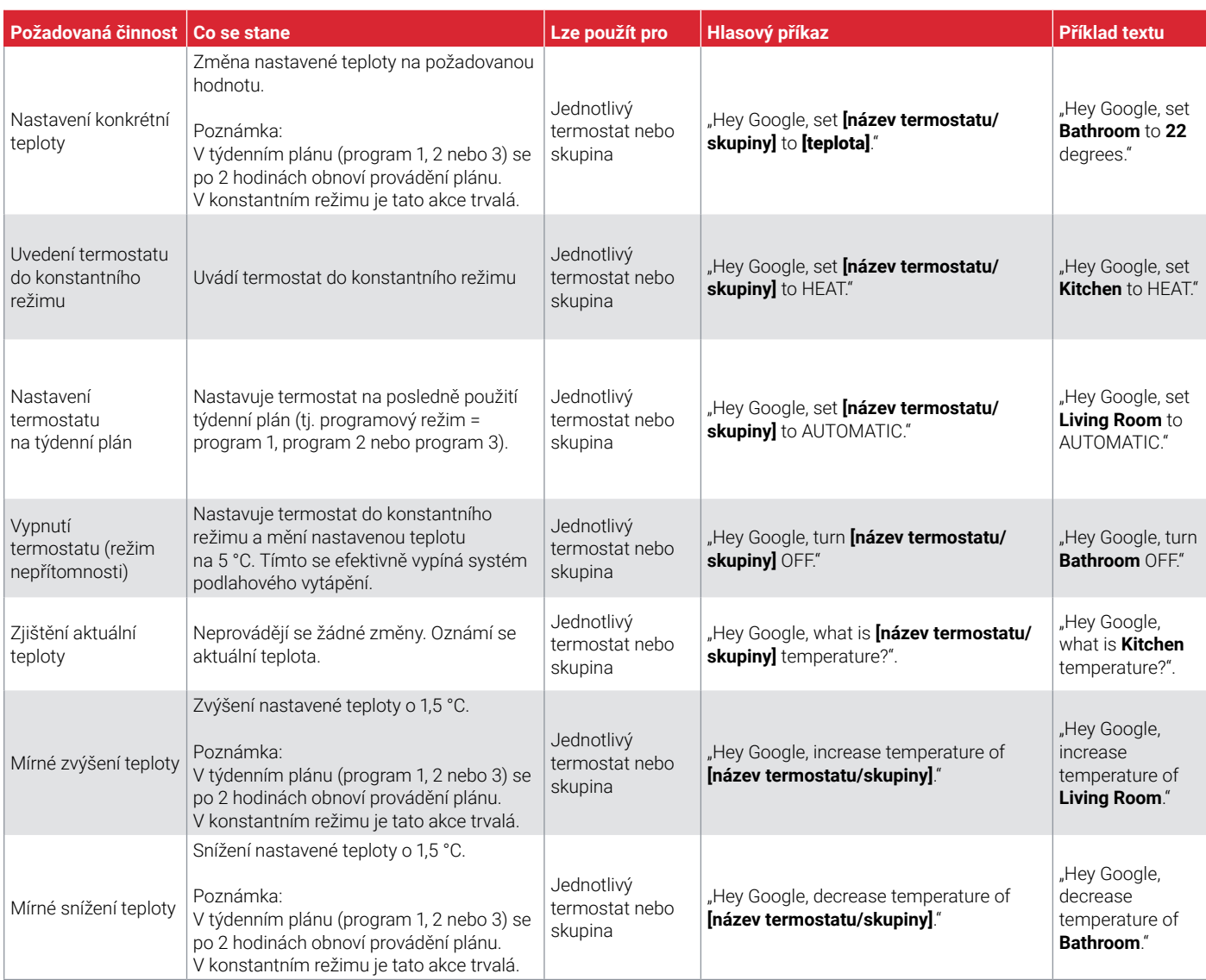

**Česká republika**

Tel +420 606 069 618 czechinfo@nVent.com

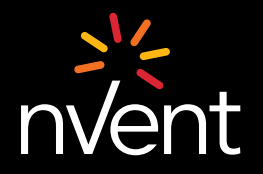

Naše portfolio silných značek:**SCHROFF CADDY ERICO HOFFMAN RAYCHEM TRACER**